## **Steps for Using Gauges**

\*\*Note: This example will use 'Exago University' data, not 'Northwind'

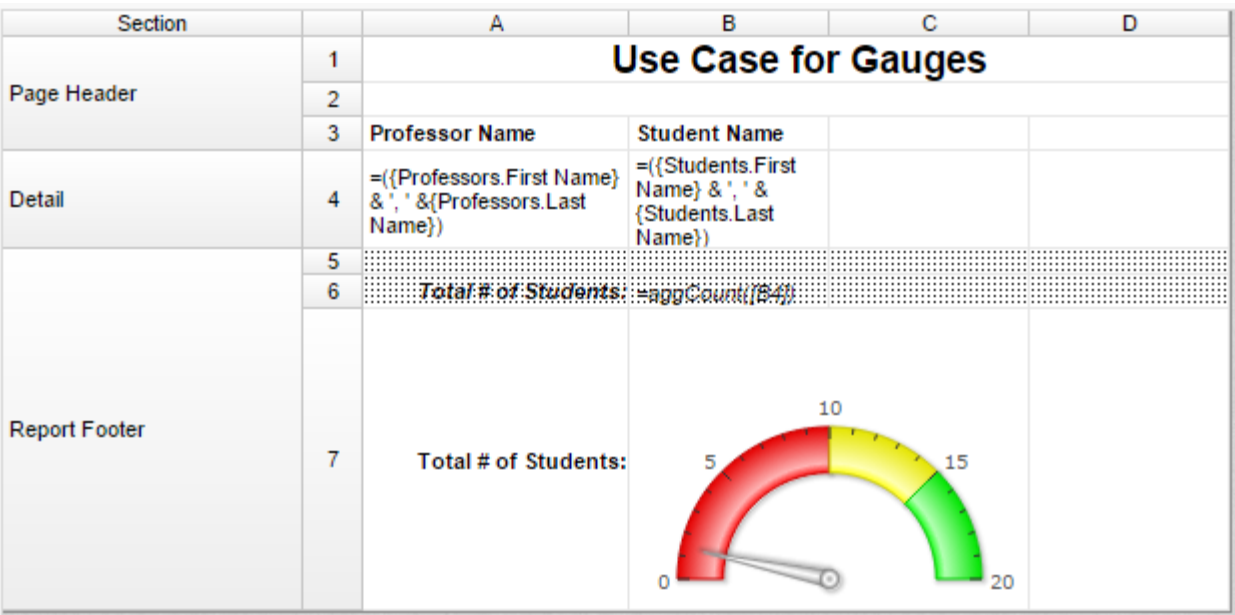

Take the following report as an example

- Gauges can be added in either a **Group Footer**, **Page Footer**, or in this case, a **Report Footer**. This gauge will appear at the absolute end of the generated report given that it is placed in the **Report Footer**
- This gauge will be for the **aggCount()** of all **{Students.First Name}** concatenated with **{Students.Last Name}**
- 1. Begin by adding appropriate sections to report. As previously mentioned, in this case we will be using a **Report Footer**

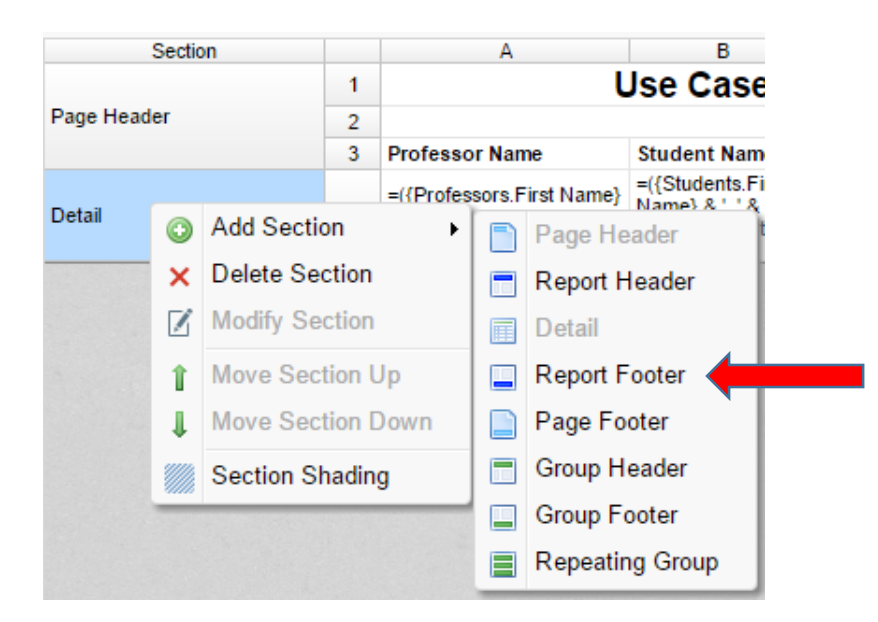

2. Right-click on cell in **Report Footer** to insert **Gauge**

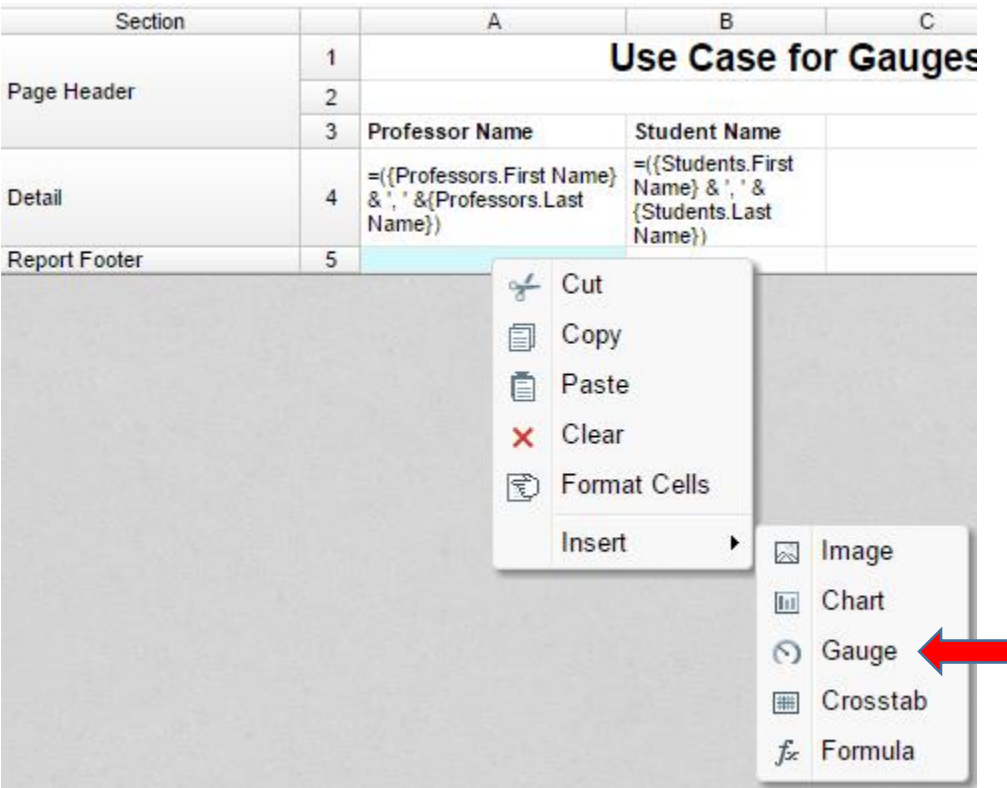

3. You well then be prompted with the **Gauge Wizard** menu which looks like this.

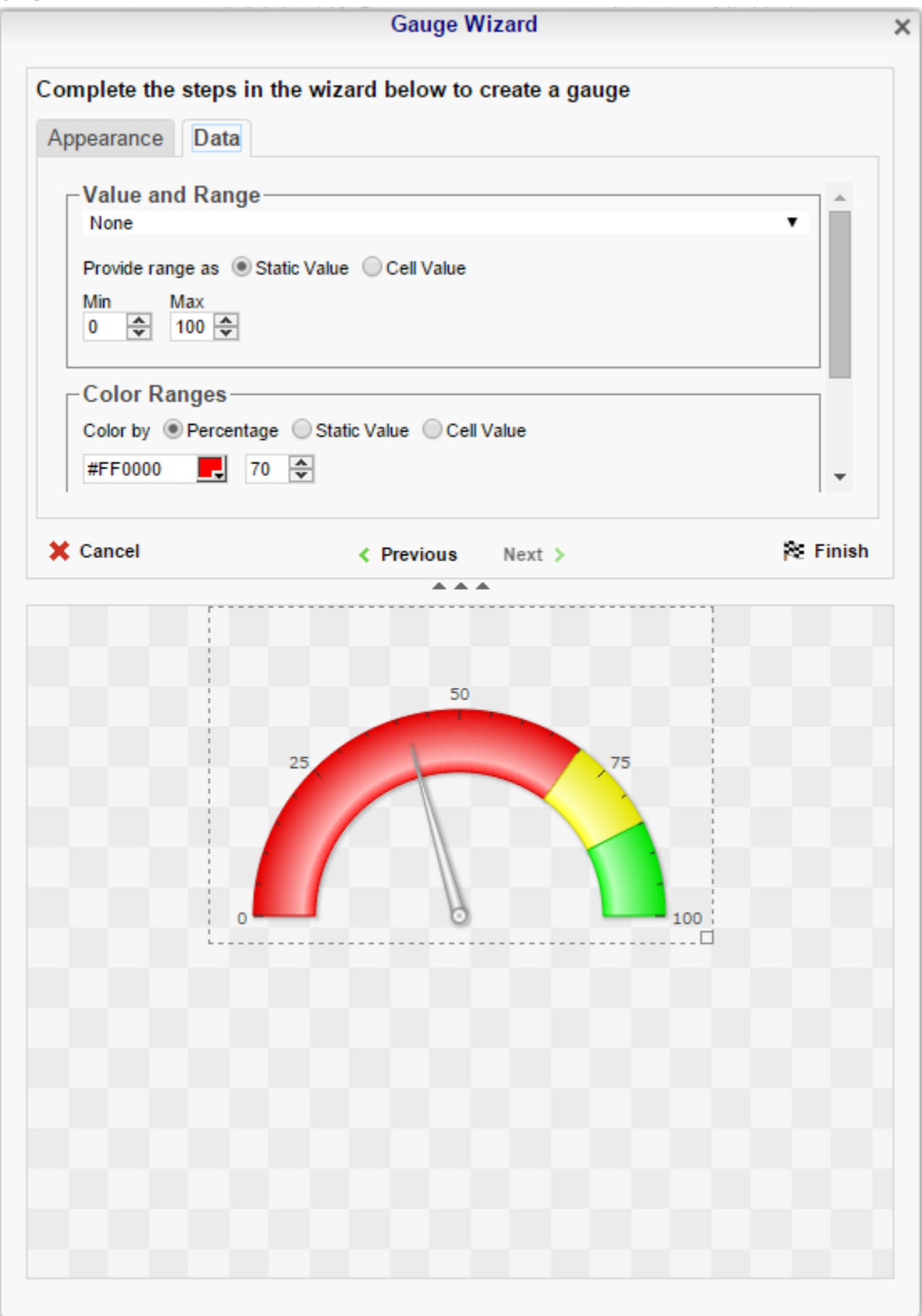

- 4. Navigate to the **Data** tab to define the limits of this gauge after you have chosen your style and dimensions for your gauge
- 5. The **Value and Range** of your gauge are the values you wish to convey through the Gauge, and the range (minimum and maximum) of values you wish to be displayed on the Gauge. In this case, since we are going to be displaying the **aggCount()** of all **{Students.First Name}** concatenated with **{Students.Last Name}**, the **Value** will be =aggCount([B4]), referencing the cell in which the aggregate count of all student names is being calculated

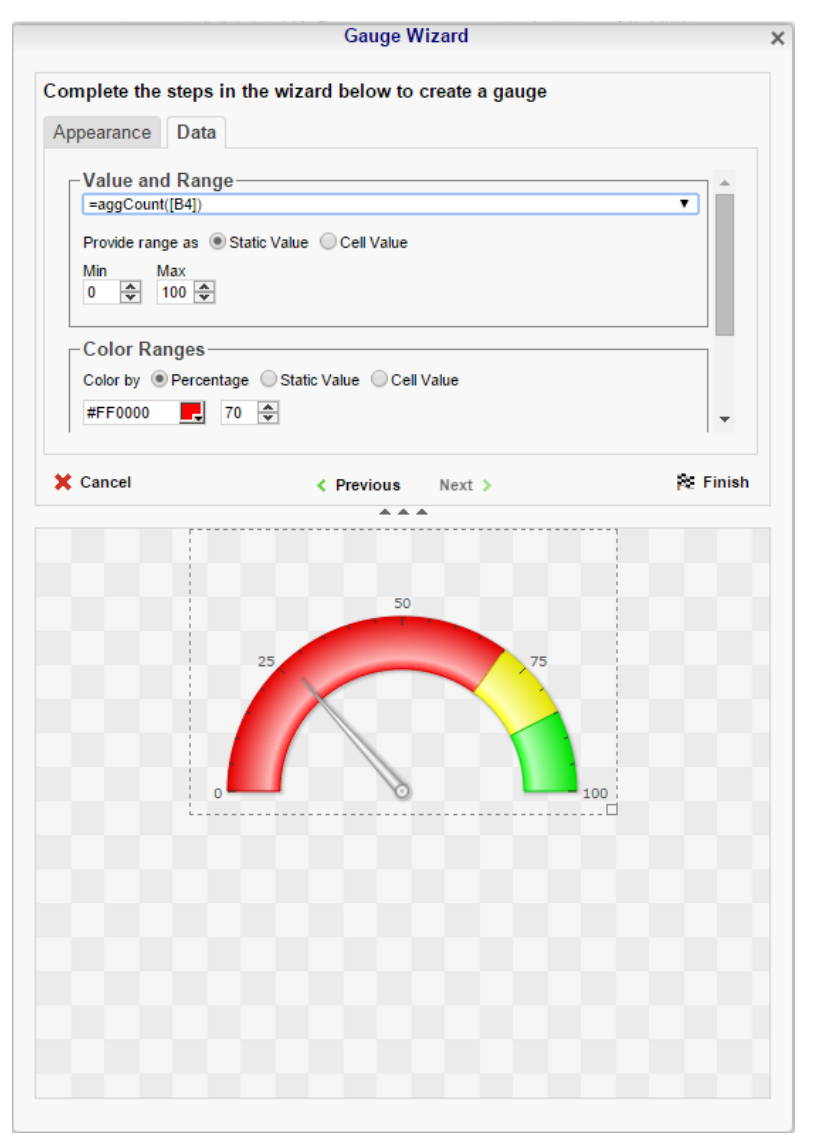

6. In this menu you can also change the range of values so as to be better able to display your data. Since the result of our calculations will yield a number significantly below 100, we can decrease the maximum to 25 to get a better visual representation of the data

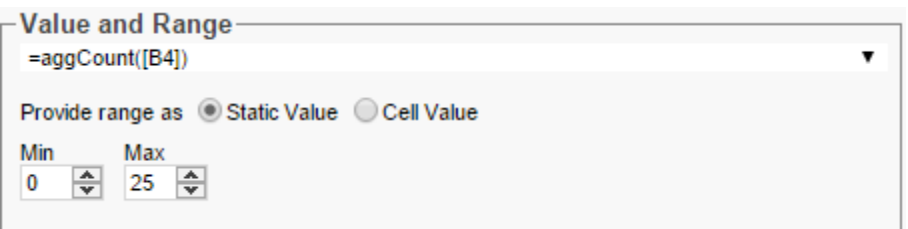

7. Since the Range is being modified, the **Color Ranges** have to be modified as well to fit inside these newly defined boundaries

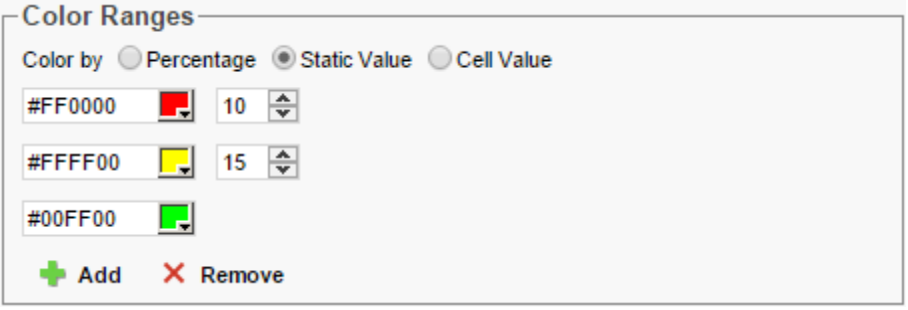

The output for this example will be as follows

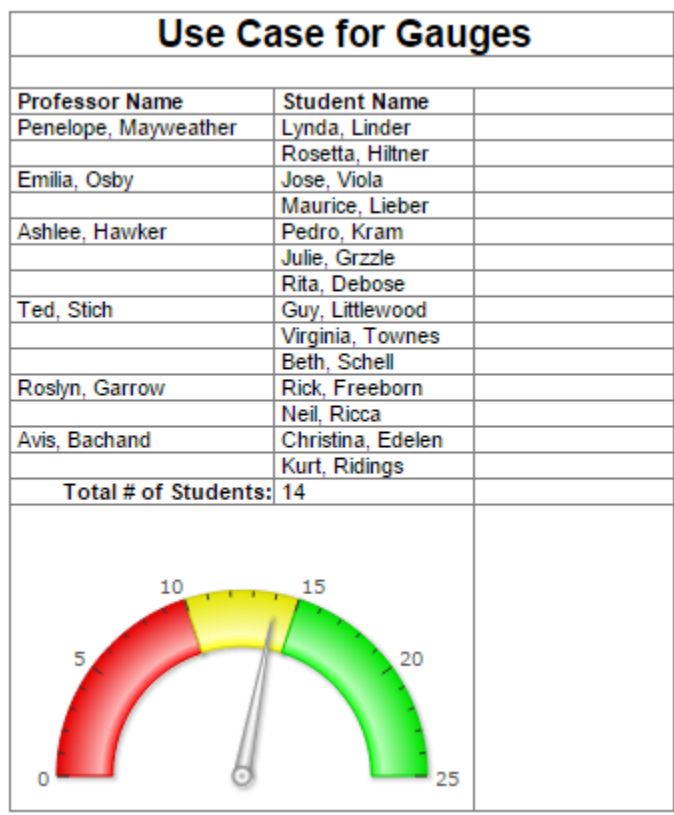